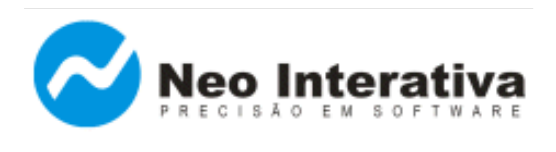

# **Introdução**

O presente artigo visa mostrar como uma empresa hipotética, a *DVD e Cia Ltda*, integrou o [Boleto Pro](http://www.neointerativa.com.br/BEPro/) (\*) ao Microsoft Excel para executar a emissão de boletos bancários completos (com código de barras e linha digitável), sob o seguinte aspecto:

 A empresa *DVD e Cia Ltda* necessita incluir a função de emissão de boletos bancários utilizando os dados contidos numa planilha confeccionada no Microsoft Excel. A função do Boleto Pro será a de importar os dados da planilha e fazer a impressão dos boletos bancários, bastando clicar num simples botão disponibilizado na própria planilha.

Veja a seguir os passos utilizados na integração do Boleto Pro ao Microsoft Excel:

- **1. Instalação do programa Boleto Pro**
- **2. Breve resumo sobre o recurso InterApp**
- **3. Obter arquivo de dados utilizado pela empresa DVD & Cia Ltda**
	- 3.1. O arquivo de dados utilizado pela DVD & Cia Ltda possui o seguinte formato
	- 3.2. Campos do arquivo de dados (Microsoft Excel) e suas respectivas descrições
- **4. Integrando o Boleto Pro ao Microsoft Excel**
	- 4.1. Criar arquivo de especificações (\*.smi) para importação dos dados da planilha
	- 4.2. Definir comandos e parâmetros para chamada à linha de comando
	- 4.3. Criar botão na planilha Excel para fazer a chamada ao Boleto Pro
	- 4.4. Testar integração (via clique no botão criado na planilha)

(\*) Observação: Originalmente, este artigo foi escrito para demonstrar como fazer um aplicativo externo controlar o programa Boleto Pro, através do recurso InterApp. Posteriormente, surgiram novos programas da Neo Interativa com suporte ao InterApp (programas [Boleto CNAB](http://www.neointerativa.com.br/BoletoCNAB/) e [Boleto Sindical\)](http://www.neointerativa.com.br/BoletoSindical/), sendo as instruções fornecidas neste artigo aplicáveis a esses novos programas, também (com pequena adaptações, como nome da pasta onde o programa é instalado ou o nome do arquivo executável do programa, por exemplo).

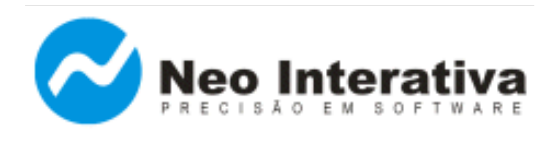

### **1. Instalação do programa Boleto Pro**

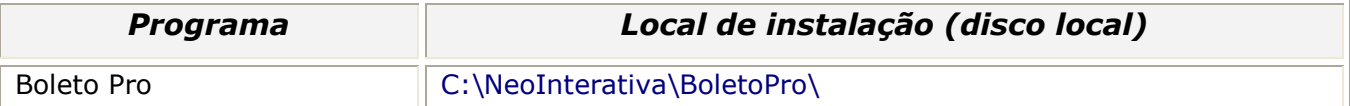

### *Dicas sobre a instalação do programa Boleto Pro*

- 1) Pensando justamente em minimizar as chances de que você venha a ter problemas é que concebemos um procedimento padrão, o qual torna a integração de sua aplicação ao Boleto Pro o mais simples possível. Em essência, consiste em instalar sempre o Boleto Pro em um diretório padrão e utilizar sempre a mesma linha de chamada para o programa.
- 2) É altamente recomendável que efetue o download da versão mais atual do programa, bastando acessar a seguinte página em nosso site:

<http://www.neointerativa.com.br/BEPro/Download/>

3) 3. Ao atualizar a versão do programa Boleto Pro (sempre na mesma pasta C:\NeoInterativa\BoletoPro\), é recomendável que antes seja desinstalada a versão anterior, lembrando que a pasta "Dados" (onde ficará o arquivo de dados e o arquivo de especificações) não será excluída nem terá o seu conteúdo alterado. Dessa forma, todos os arquivos de dados e de especificações (\*.smi) ficarão intactos, podendo ser reutilizados sempre com a versão mais atual do programa Boleto Pro.

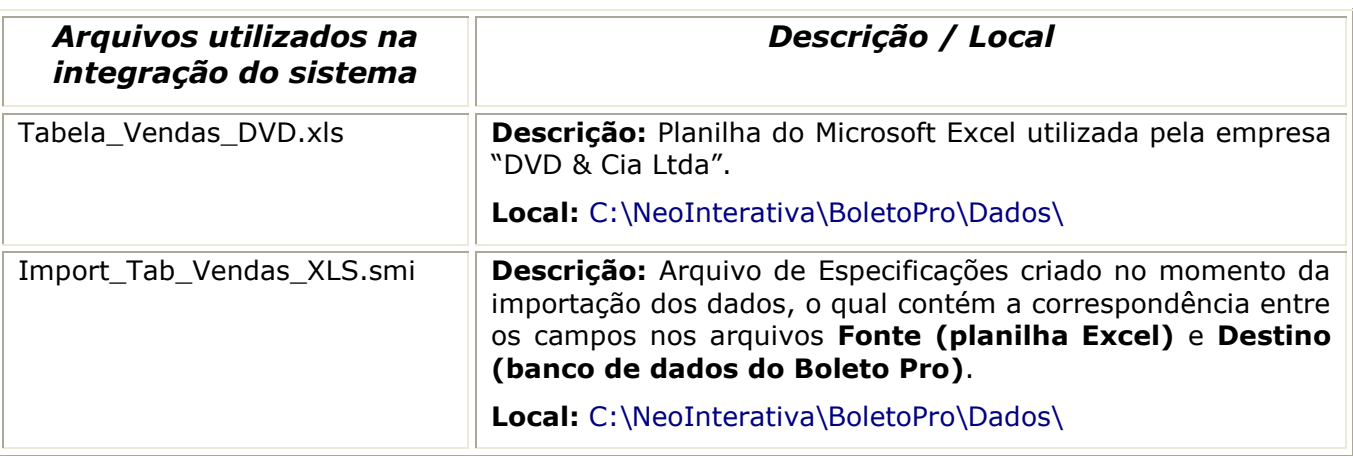

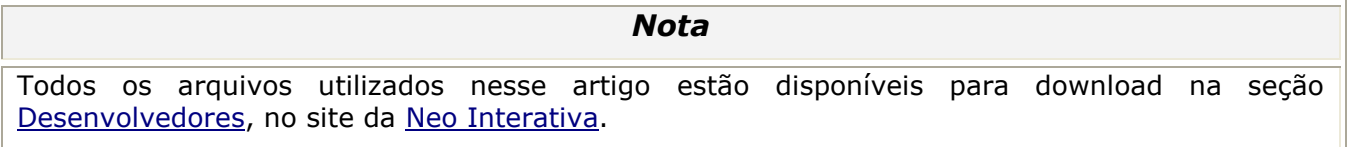

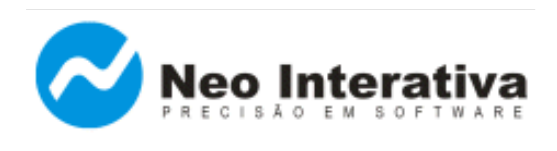

## **2. Breve resumo sobre o recurso InterApp**

O recurso **InterApp** visa a permitir que um programa externo (seu sistema) controle o Boleto Pro. Os comandos e parâmetros eventualmente necessários são passados através da linha de comando. Estão disponíveis os seguintes comandos:

- ✔ Importar lote de boletos, a partir de arquivo.
- ✔ Emitir lote de boletos, a partir de arquivo.
- ✔ Emitir lote de boletos cadastrados, mas ainda não-emitidos.

A emissão pode ser impressa, por e-mail ou em arquivo. Se necessário, o programa pode executar de modo silencioso, de forma totalmente transparente para o usuário que estiver usando a sua aplicação.

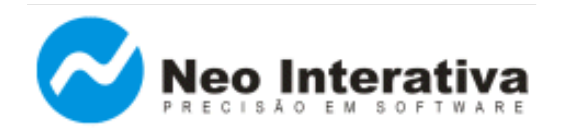

## **3. Arquivo de dados utilizado pela empresa DVD & Cia Ltda**

### 3.1. O arquivo de dados utilizado pela *DVD & Cia Ltda* possui o seguinte formato

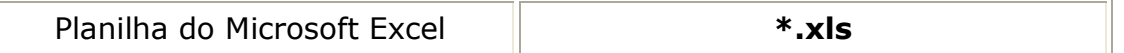

### 3.2. Campos do arquivo de dados (Microsoft Excel) e suas respectivas descrições

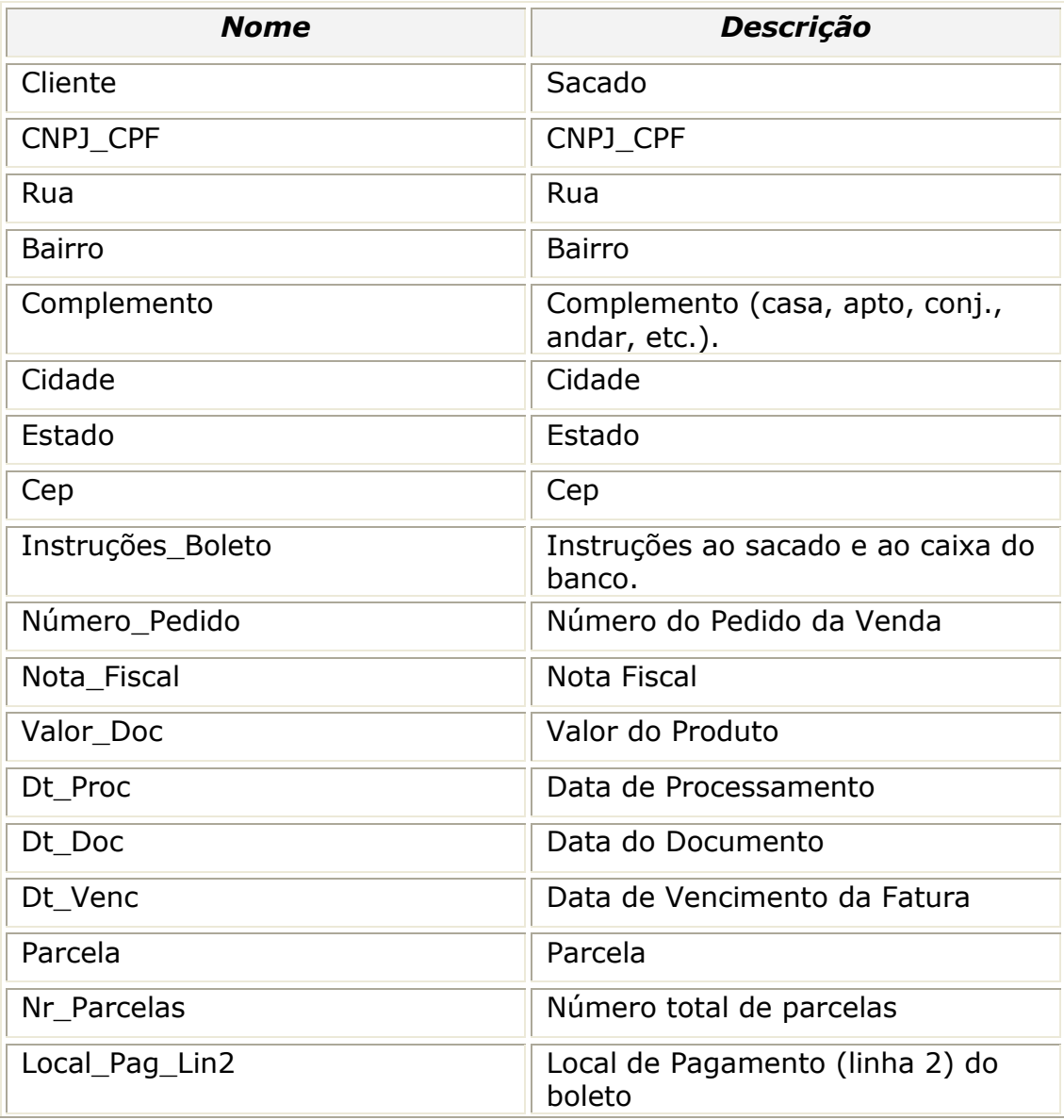

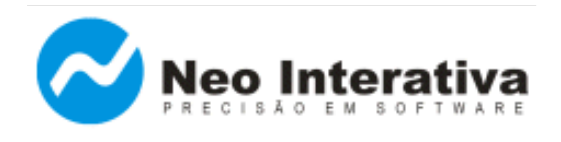

*Artigo AN003 – Versão 2.0 Rev. 1*

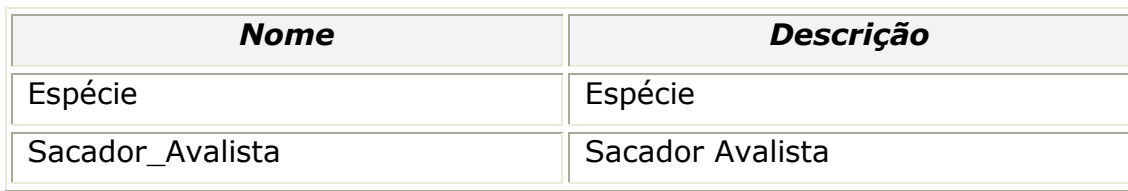

Nome do arquivo texto gerado: Tabela\_Vendas\_DVD.xls

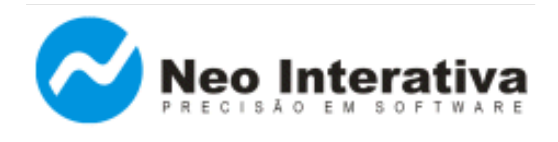

### **4. Integrando o Boleto Pro ao Microsoft Excel**

- 4.1. Criar arquivo de especificações (\*.smi) para importação dos dados
	- ➔ Inicie o programa;
	- ➔ Na janela Títulos, acesse o menu 'Ferramentas' e escolha a opção 'Títulos >> Importar';
	- ➔ Será apresentada a seguinte janela, selecione no campo 'Modo' a opção 'Usar o assistente de importação (usuários avançados)'. Para continuar clique no botão Ok.

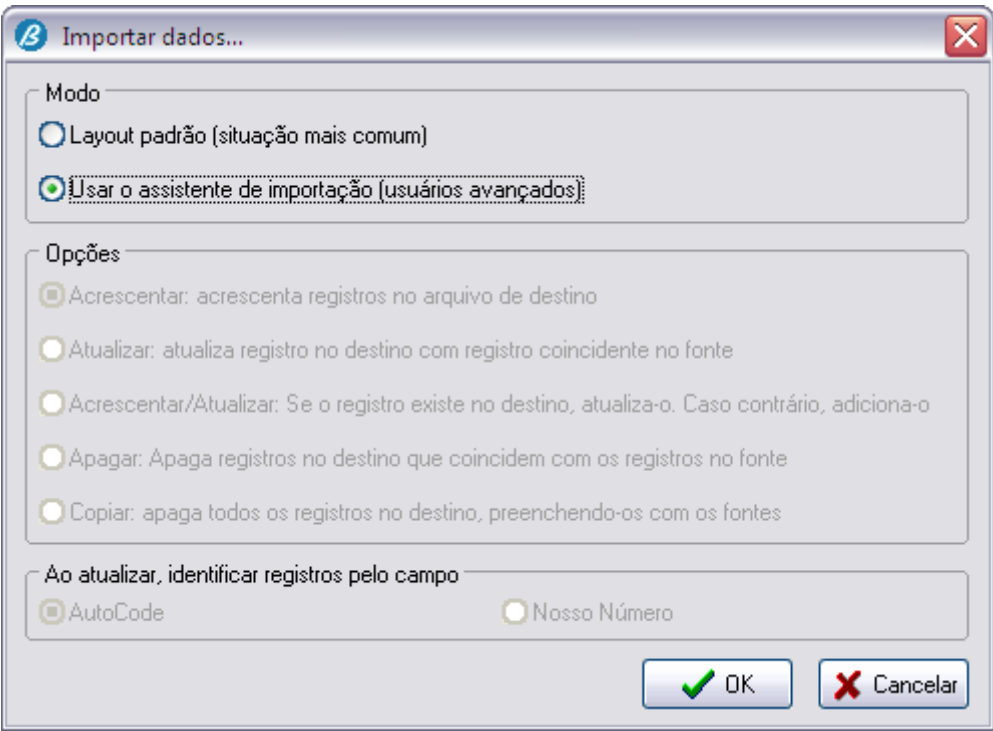

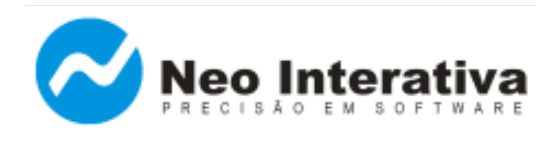

➔ Assistente de Importação **[Passo 1 de 9]**, selecione o formato de arquivo em que será importado os dados, nesse caso, o formato do arquivo gerado pelo sistema da empresa *DVD & Cia Ltda* é 'Excel arquivo (\*.xls)'. Para continuar clique no botão Avançar.

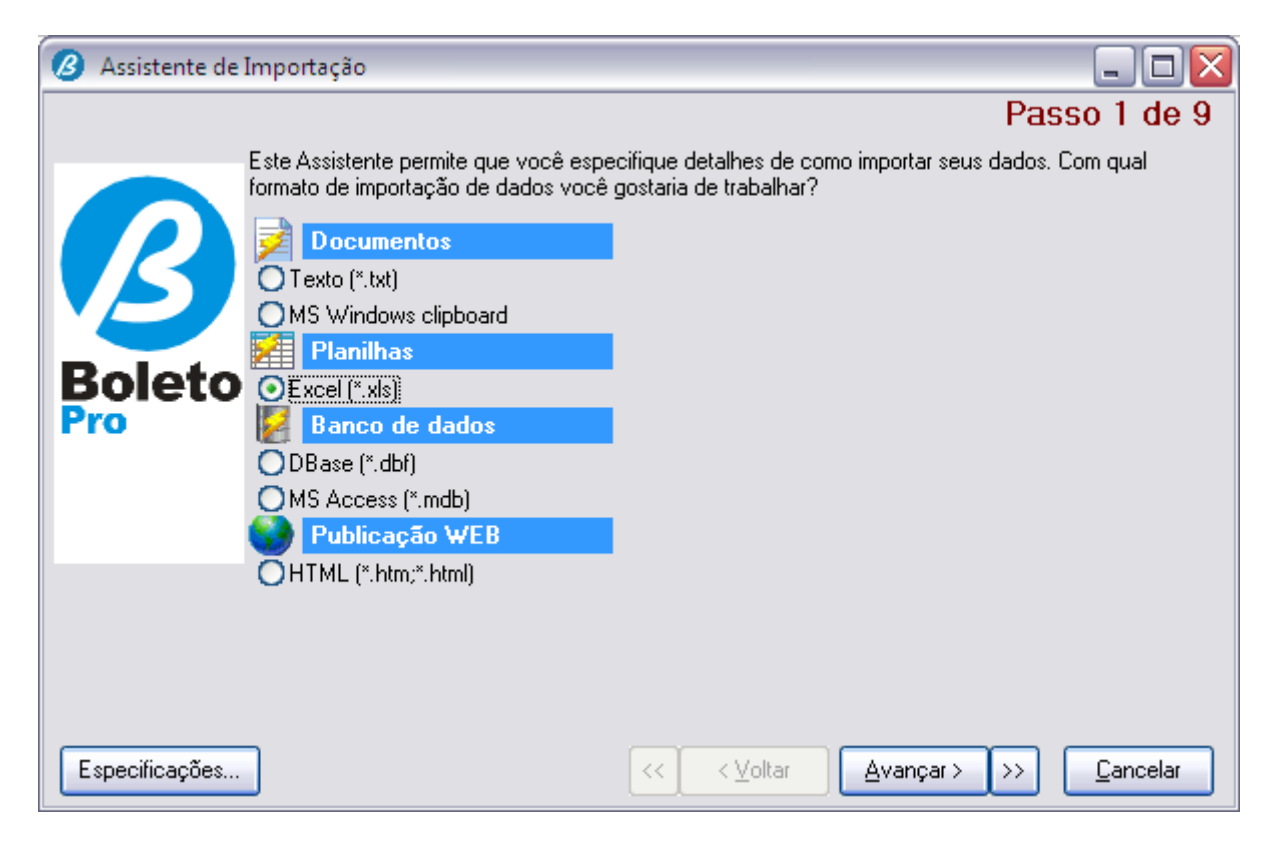

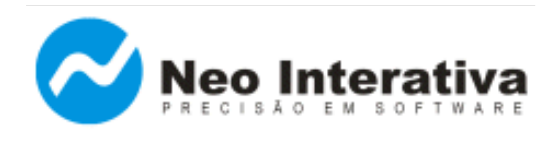

➔ Assistente de Importação **[Passo 2 de 9]**, no campo 'Importar do Arquivo', clique no botão '**...**' e localize o arquivo que contem os registros a serem importados para o Boleto Pro, nesse exemplo importaremos os registros do arquivo '**Tabela\_Vendas\_DVD.xls'**. No campo 'Origem do Arquivo', selecione a opção 'ANSI (Windows)'. Para continuar clique no botão Avançar.

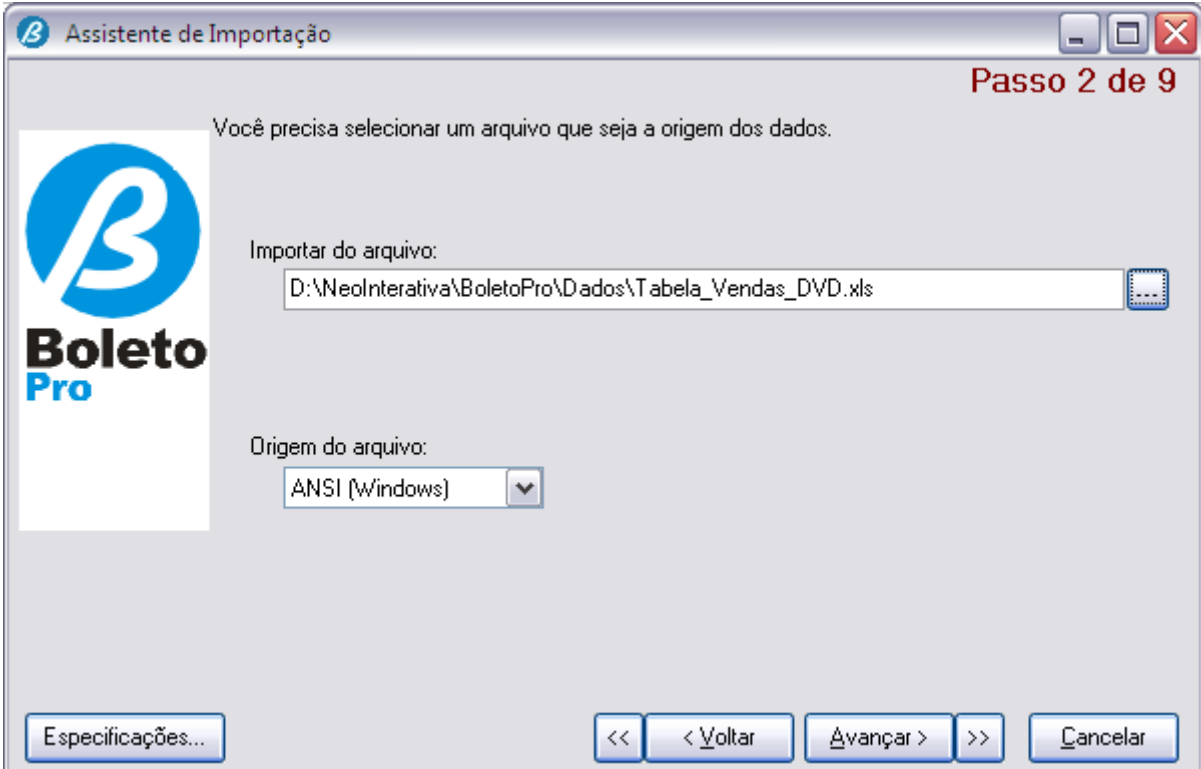

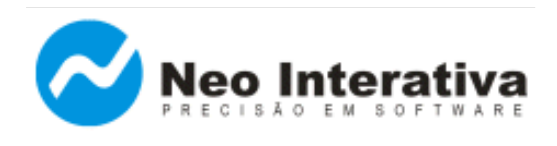

## ➔ Assistente de Importação **[Passo 4 de 9]**, informe os seguintes dados:

- $\bullet$  Primeira linha  $= 10$
- $\bullet$  Linha com nome de campos = 9
- $\bullet$  Ordem em data  $=$  DMA
- $\bullet$  Símbolo decimal  $=$  ,
- Separador de milhar  $=$ .
- $\bullet$  Símbolo de moeda  $= R\$
- Separador de data  $= /$
- Separador de hora  $=$  :
- Valores lógicos = Sim Não

Para continuar clique no botão Avançar.

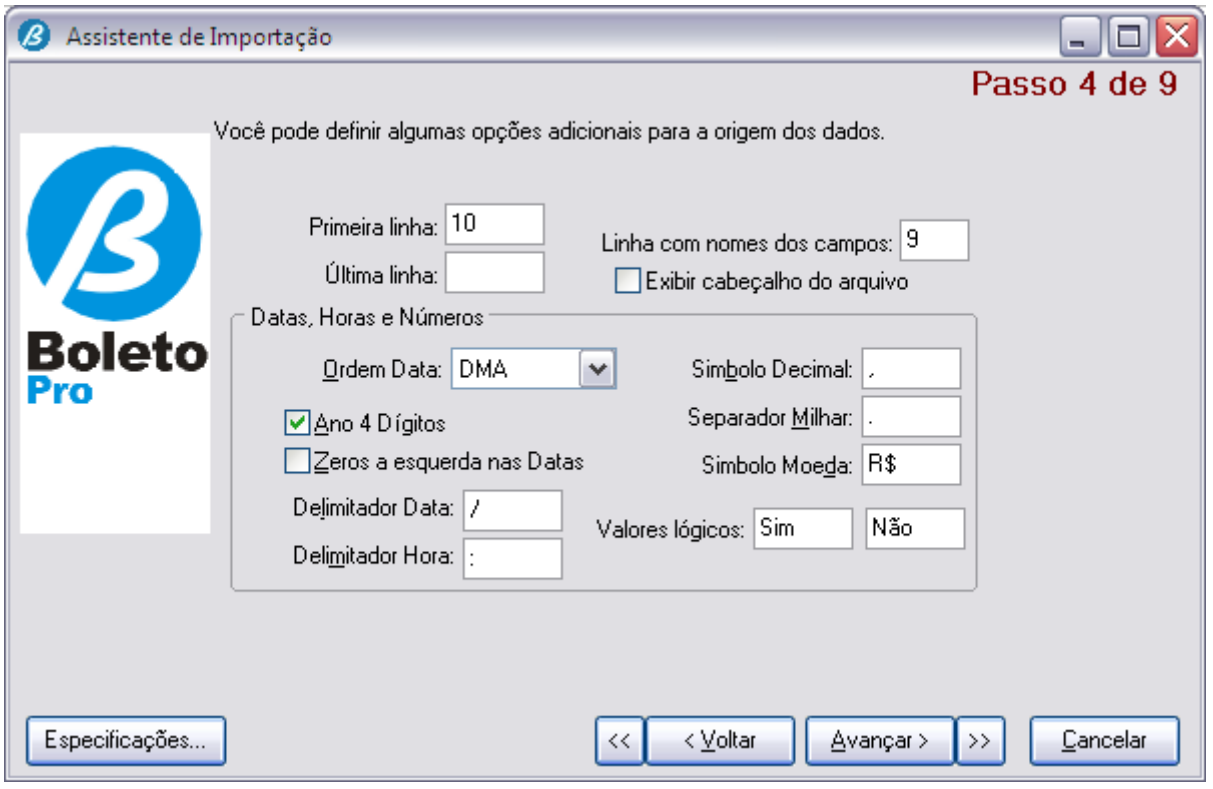

➔ Assistente de Importação **[Passo 4 de 9]**, salta automaticamente para o **[Passo 6 de 9]**.

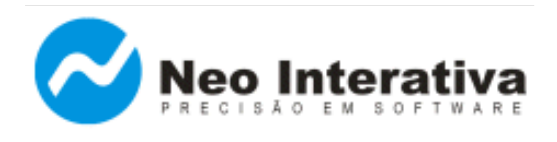

➔ Assistente de Importação **[Passo 6 de 9]**, o sistema fará algumas suposições sobre onde ocorreram as quebras de campo. Verifique se elas estão corretas. Para continuar clique no botão Avançar.

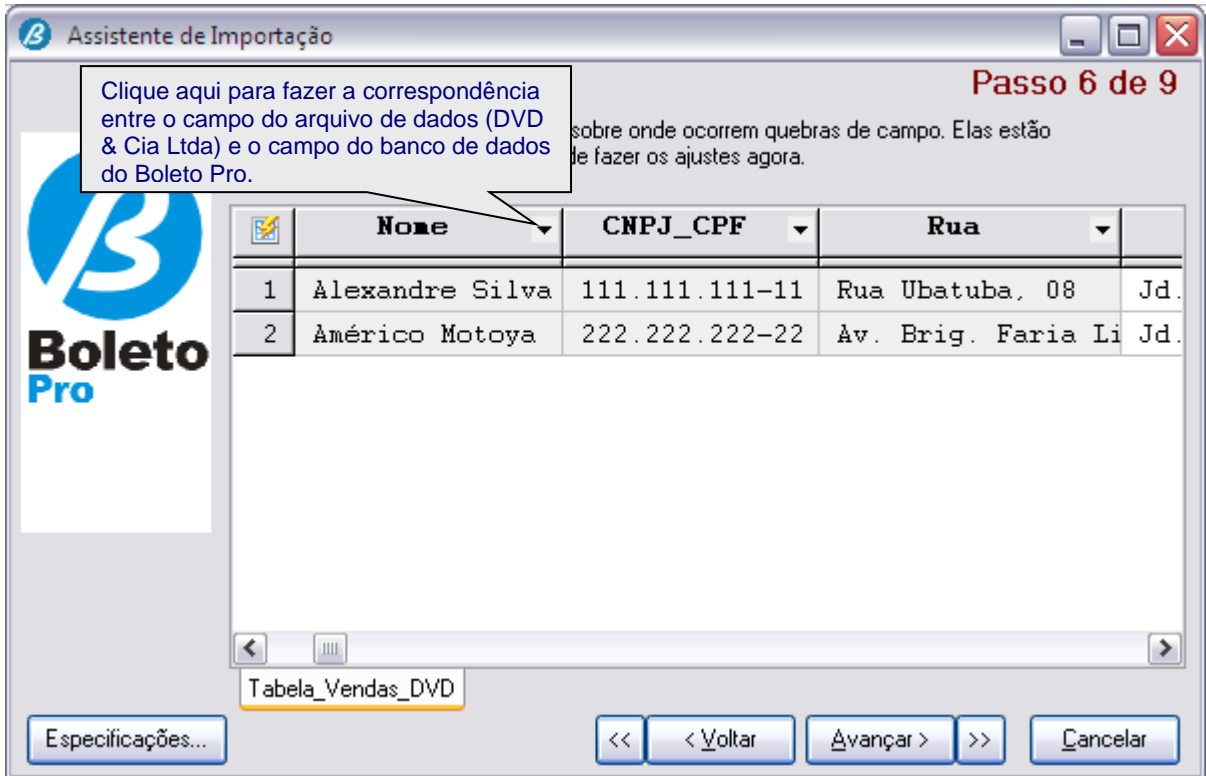

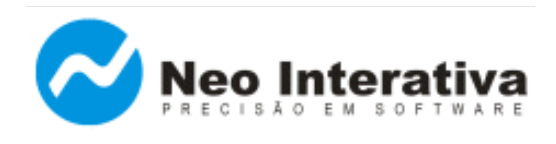

➔ Assistente de Importação **[Passo 7 de 9]**, verifique se as correspondências entre os campos do arquivo **Fonte** (arquivo de dados utilizado pela *DVD & Cia Ltda*) e **Destino** (base de dados do Boleto Pro) estão devidamente corretas. Para criar ou modificar uma correspondência, clique em uma célula na coluna Fonte. Para continuar clique no botão Avançar.

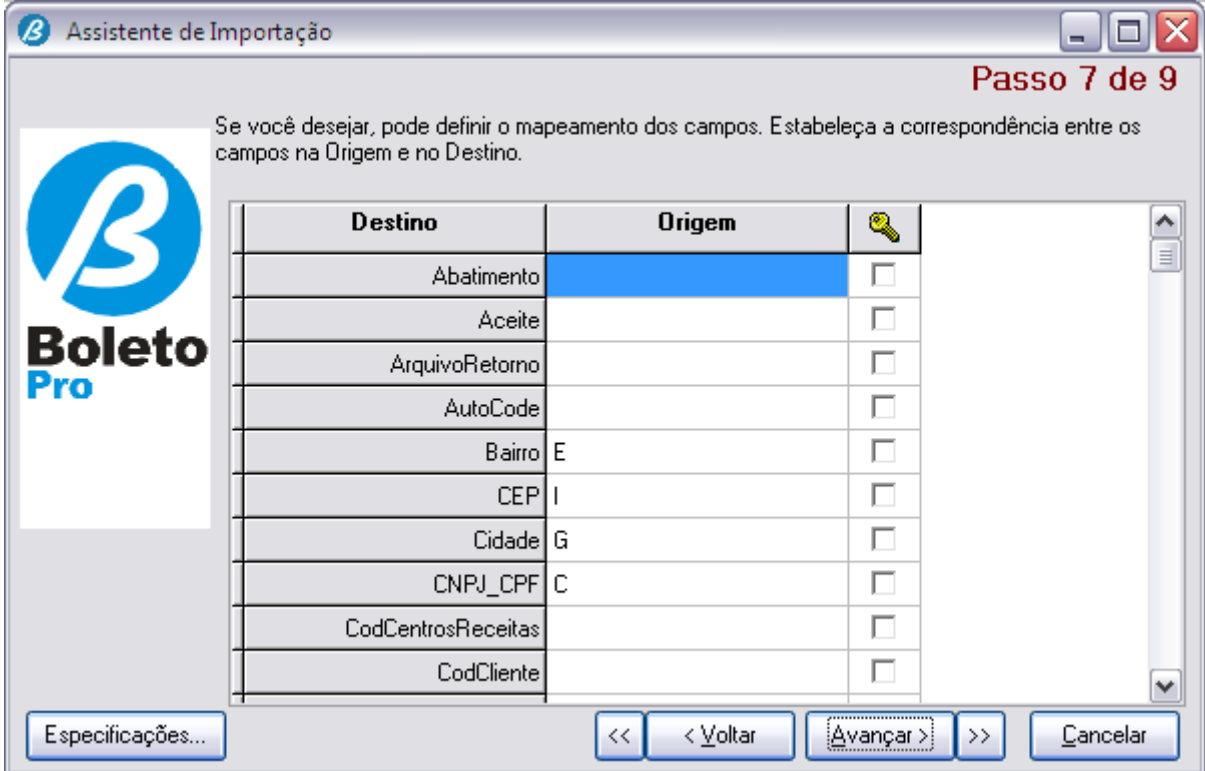

Nesse exemplo, os << campos >> que se correspondem são os seguintes:

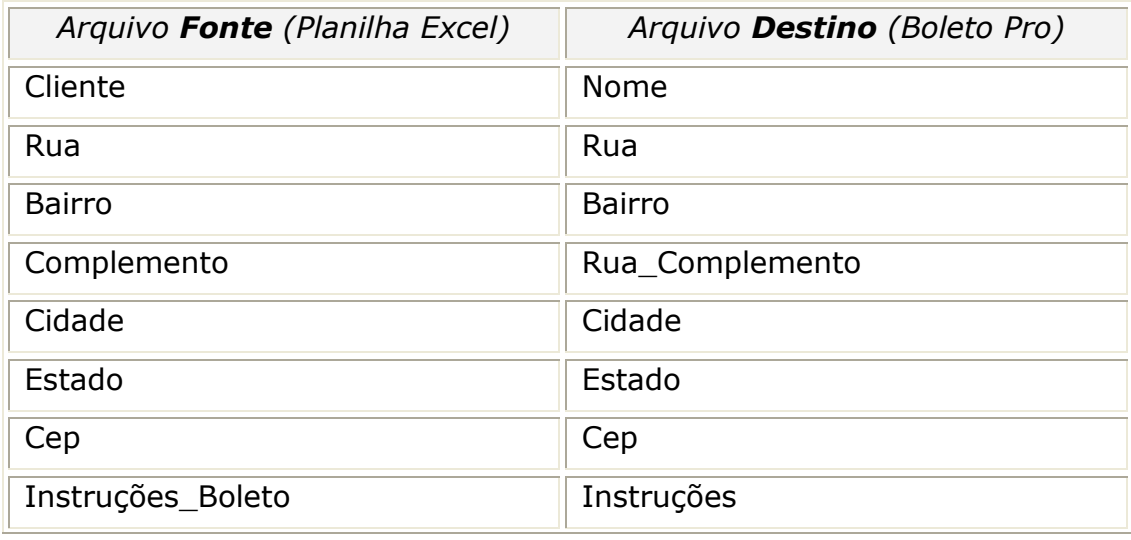

*Copyright © 2001 - 2011 - Neo Interativa - Junho/2011*

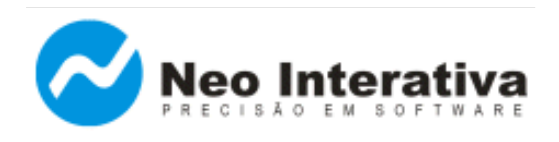

*Artigo AN003 – Versão 2.0 Rev. 1*

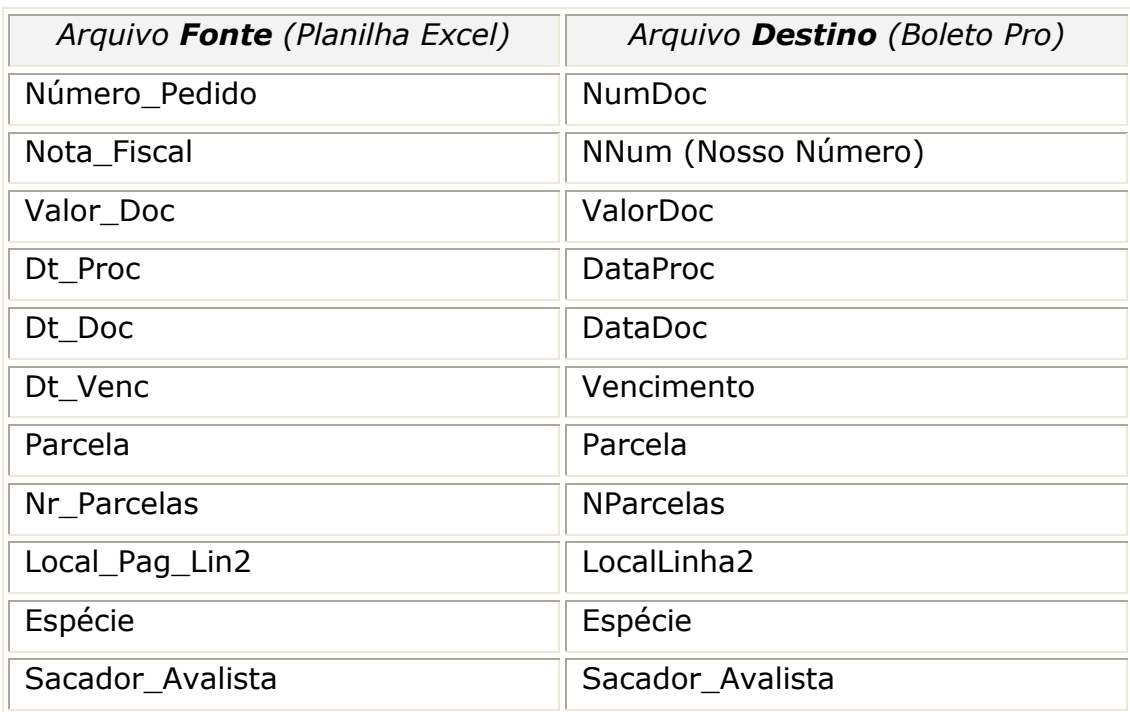

#### *Nota*

Como a empresa *DVD e Cia Ltda* pretende que o boleto bancário seja gerado com o "Nosso Número" igual ao "Número da Nota Fiscal" e o Número do Documento igual ao Número do Pedido, observar que o campo Nota\_Fiscal (planilha Excel) foi relacionado com o campo NNum (Boleto Pro) e o campo Número do Pedido (planilha Excel) com o Número Documento (Boleto Pro).

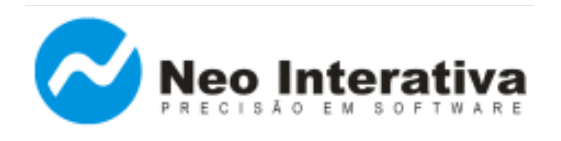

➔ Assistente de Importação **[Passo 8 de 9]**, confira os dados antes de importá-los para o Boleto Pro. Para continuar clique no botão Avançar.

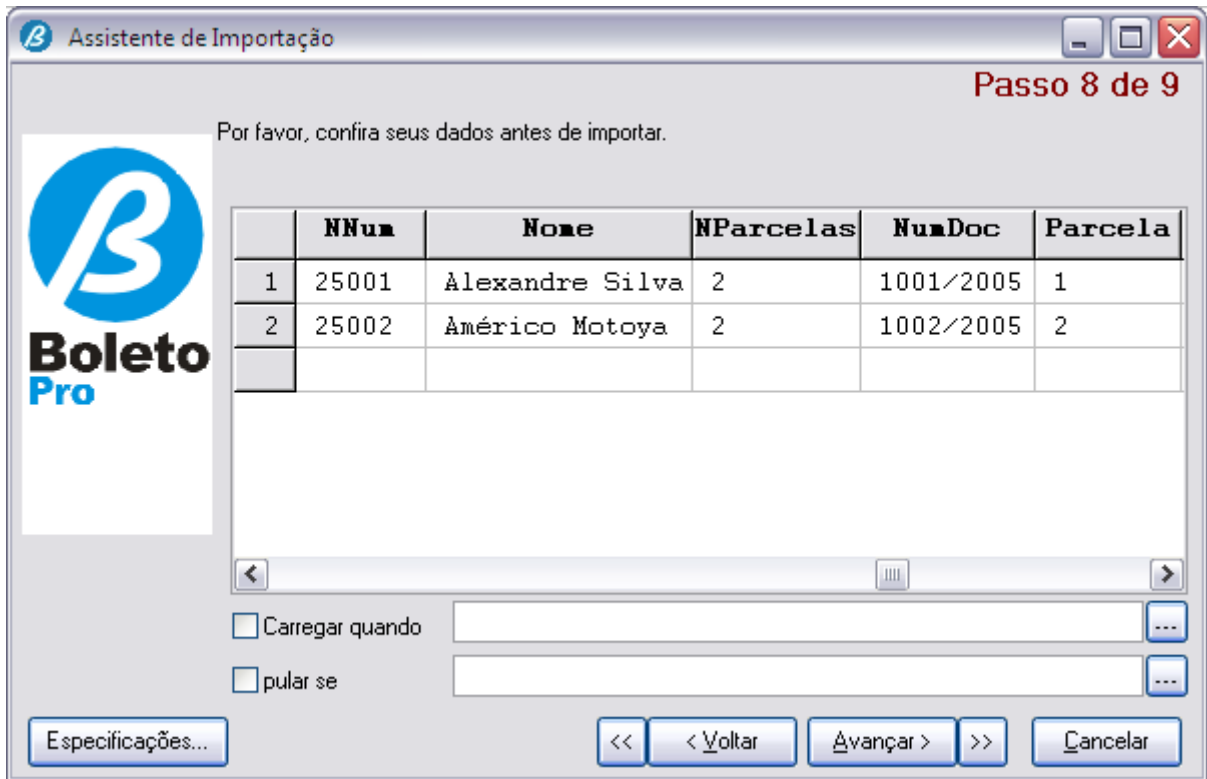

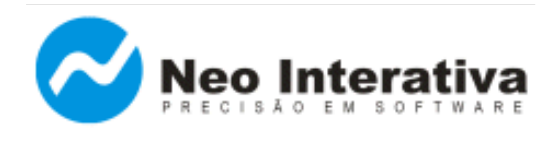

➔ Assistente de Importação **[Passo 9 de 9],** selecione o seguinte modo de importação:

**Copiar:** exclui todos os registros no destino, preenchendo-os com os fontes.

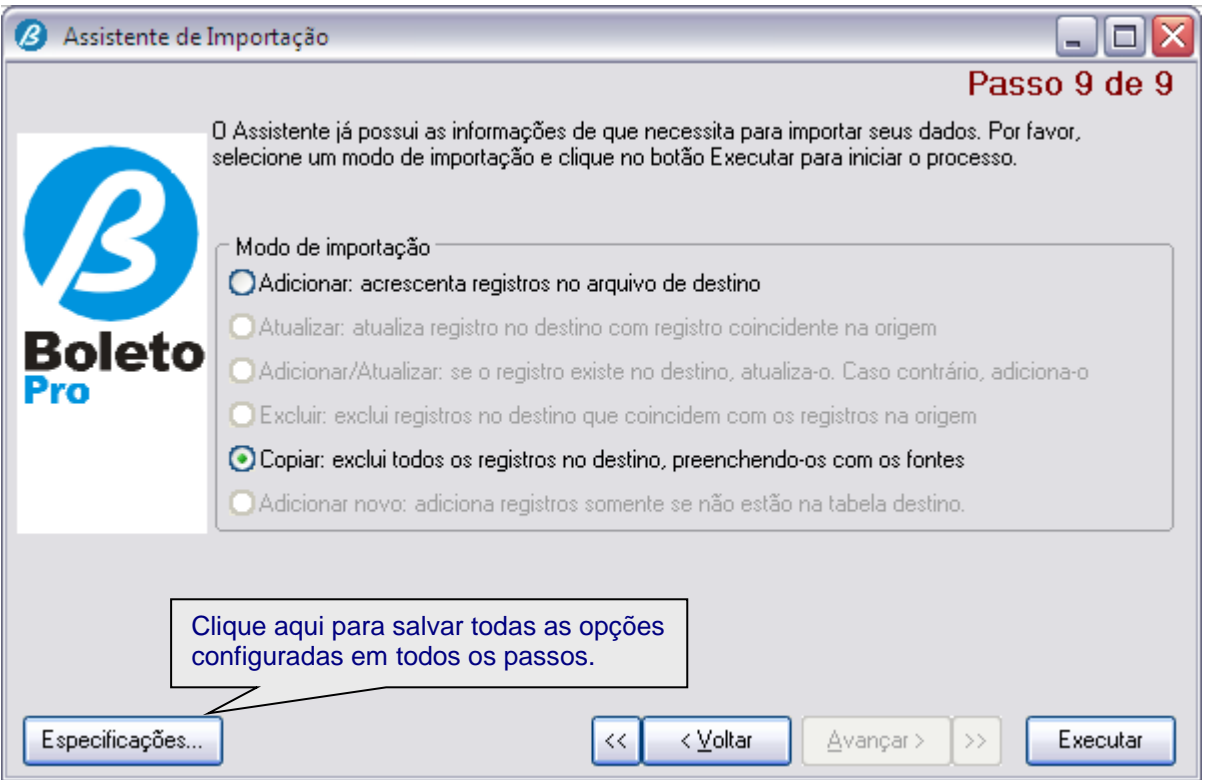

### *Importante*

Para gravar as especificações (correspondência entre os campos dos arquivos *Fonte* e *Destino*, e as opções configuradas em todos os passos), clique no botão **Especificações...** e, em seguida, clique no botão Salvar. Dê um nome de sua preferência para o arquivo de especificação (\*.smi), nesse exemplo, usaremos o nome 'Import\_Tab\_Vendas\_XLS'. Em seguida, clique no botão Ok. Para concluir a importação dos registros, clique no botão Executar.

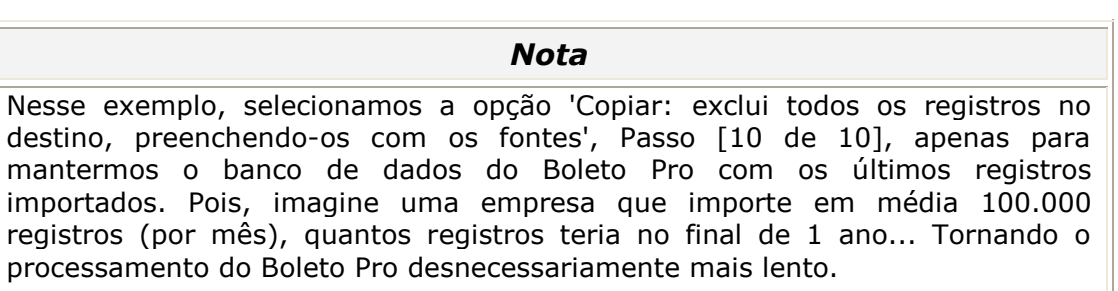

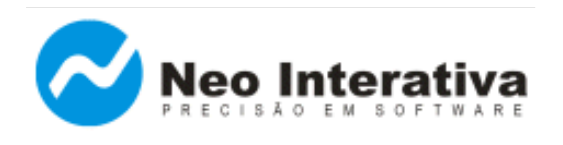

➔ Será apresentada a seguinte tela quando for clicado o botão **Especificações...** do **[Passo 9 de 9]**:

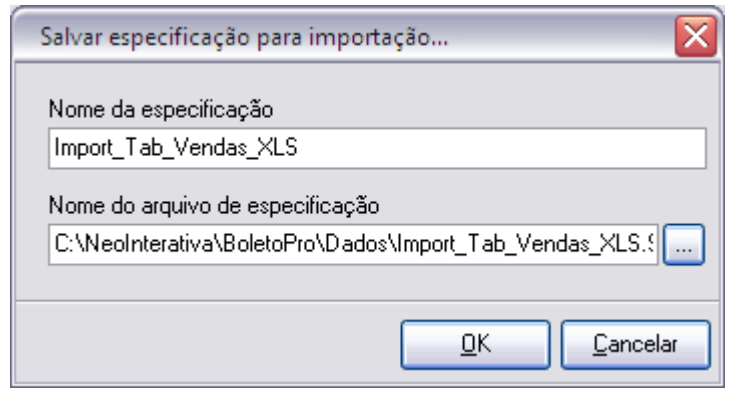

➔ Após ter salvo o arquivo de especificações (\*.smi), verifique se os registros da planilha foram importados corretamente para o Boleto Pro, através da janela Títulos. Caso afirmativo, o arquivo de especificações está devidamente configurado para futuras importações (via linha de comando InterApp), pois o programa já sabe a correspondência entre os campos dos arquivos *Fonte* e *Destino*.

### 4.2. Definir comandos e parâmetros para chamada à linha de comando

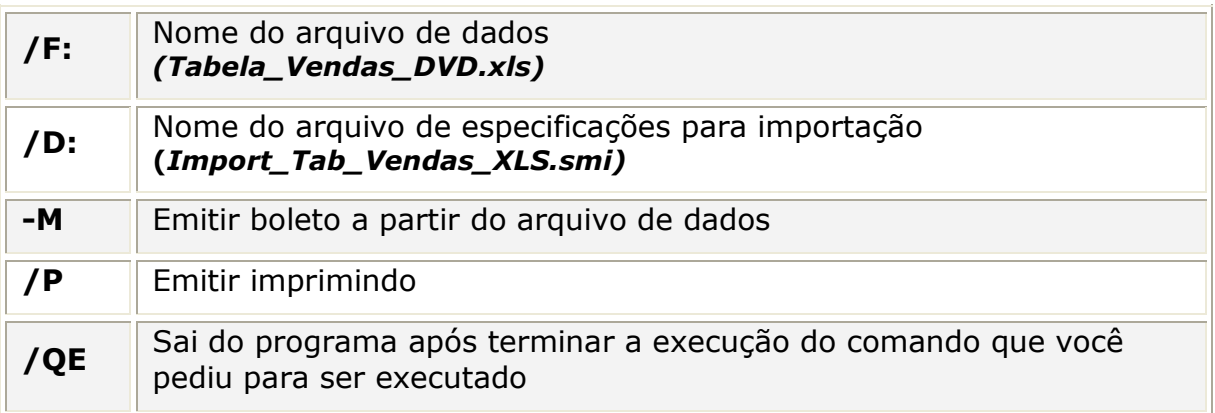

Observação: Recentemente foi desenvolvido o programa utilitário "Assistente InterApp". Com ele é extremamente simples e interativa a criação de linhas de comando para chamadas InterApp: Em cada passo do assistente escolhe-se as funções que serão usadas e fornece-se os parâmetros. No último passo tem-se a linha de comando completa, pronta para ser incluída no código fonte da sua aplicação. Para maiores informações sobre o "Assistente InterApp", [clique aqui.](http://www.neointerativa.com.br/BEPro/HTML/index.html?introduçãoia.htm) Para obter o Manual de Uso completo do recurso InterApp, [clique aqui.](http://www.neointerativa.com.br/BEPro/HTML/index.html?interapp.htm)

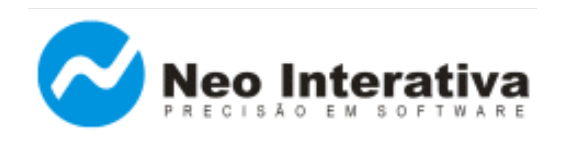

### 4.3. Criar botão na planilha Excel para fazer a chamada ao Boleto Pro

- ➔ Inicie o Microsoft Excel.
- ➔ Certifique-se de que a barra de ferramentas "Caixa de ferramentas de controle" já esteja inserida. Caso não esteja, para inseri-la basta acessar o menu [Exibir + Barras de Ferramentas + Caixa de ferramentas de controle].
- ➔ Na barra de ferramentas inserida, clique na opção "Botão de comando". Em seguida, clique na célula A6. Observar que foi criado o botão com a descrição "Command Button1". Caso deseje redimensioná-lo conforme sua preferência, posicione o ponteiro do mouse sobre o botão e arraste-o até atingir o tamanho desejado.
- ➔ Para atribuir a função ao botão de "importar" e "imprimir" os boletos da Tabela de Vendas de DVD utilizando o Boleto Pro, dê um duplo clique sobre o botão "Command Button1". Observar que será aberto o editor de códigos do Visual Basic, sendo exibida a seguinte estrutura para inserção da linha de comando InterApp que utilizaremos para chamar o programa Boleto Pro.

Private Sub CommandButton1\_Click() Linha de comando a ser inserida End Sub

➔ Insira a seguinte linha de comando entre Private Sub e End Sub:

```
Shell("C:\NeoInterativa\BoletoPro\BoletoPro.exe –M
/F:C:\NeoInterativa\BoletoPro\Dados\Tabela_Vendas_DVD.xls
/D:C:\NeoInterativa\BoletoPro\Dados\Import_Tab_Vendas_XLS.smi /P 
/QE")
```
Veja como ficará após ter inserido a linha de comando:

### Private Sub CommandButton1\_Click() Shell("C:\NeoInterativa\BoletoPro\BoletoPro.exe –M **/F:**C:\NeoInterativa\BoletoPro\Dados\Tabela\_Vendas\_DVD.xls **/D:**C:\NeoInterativa\BoletoPro\Dados\Import\_Tab\_Vendas\_XLS.smi /P /QE")

MsgBox "Os boletos foram enviados para a impressora. Favor aguardar impressão...", vbInformation End Sub

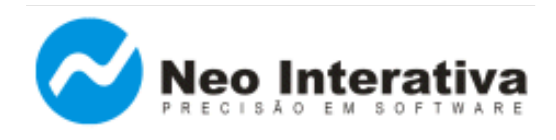

*Artigo AN003 – Versão 2.0 Rev. 1*

#### **Observação**

A linha de comando deverá ficar numa mesma linha. Clique em Salvar e nomeie a planilha conforme sua preferência, lembrando que o nome dado à planilha deste exemplo é "Tabela\_Vendas\_DVD.xls".

- 4.4. Testar integração (via clique no botão criado na planilha)
	- ➔ Clique no botão "Imprimir boletos da **Tabela Vendas DVD** usando o Programa Boleto Pro"

Pronto! Agora a sua planilha está integrada ao Boleto Pro e a emissão dos boletos ocorrerá sempre que você clicar no botão criado dentro dela.